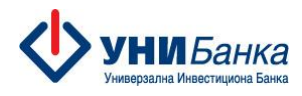

# **Упатство за користење на мобилната апликација на УНИБанка**

# *My Unibank*

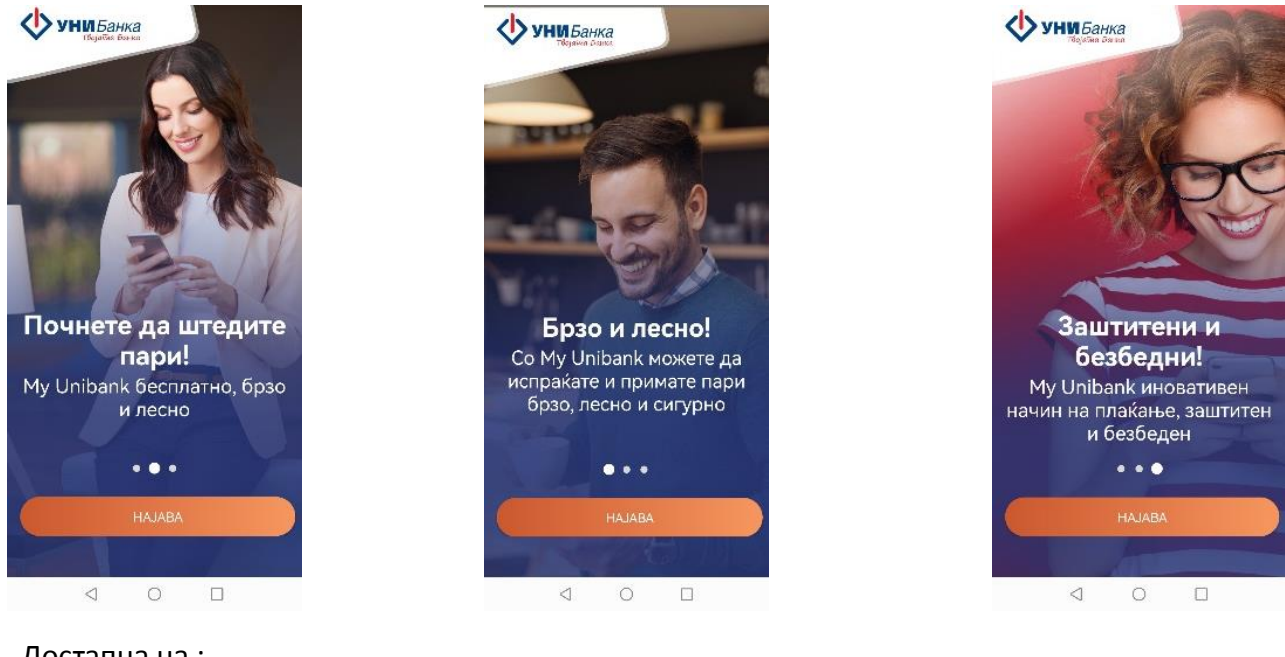

Достапна на :

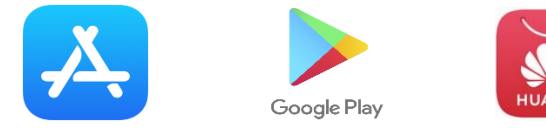

Со мобилната апликација My Unibank може да правите трансфери и да примате приливи брзо, лесно и сигурно.

За најава на MY Unibank потребно е да имате кориснички профил креиран во Банката со доставен податок за мобилен број кој активно го користите.

За клиентите кои имаат регистрирано кориснички профил, најавата може да ја напрат со неколку едноставни чекори.

#### **Чекори за најава**

Мобилната апликација е достапна за преземање од каталогот за апликации на App Store, Google Play и Huawei AppGallery. Потребната верзија на оперативниот систем е минимум IOS 11 односно Android 8.0 (API level 26).

Најавата е брза и лесна, во само три едноставни чекори:

1

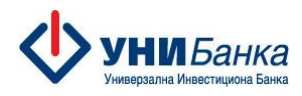

**Чекор 1**

лозинка.

По инсталирање на апликацијата преку продавницата од мобилниот уред, се

најавувате со корисничко име и

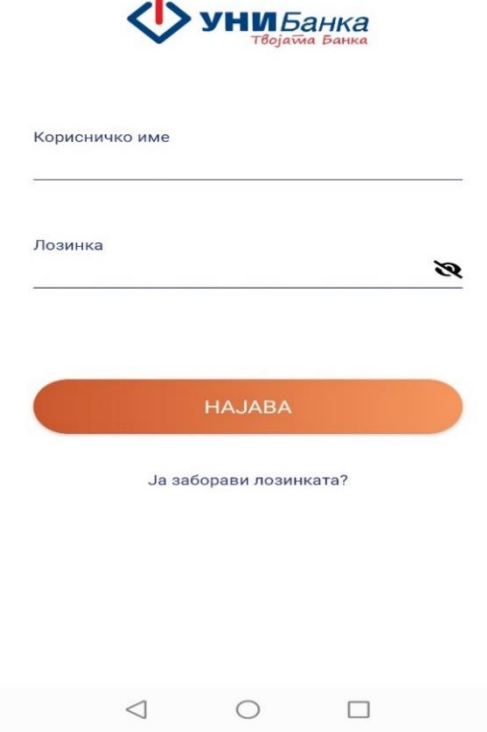

 $\blacksquare$ 

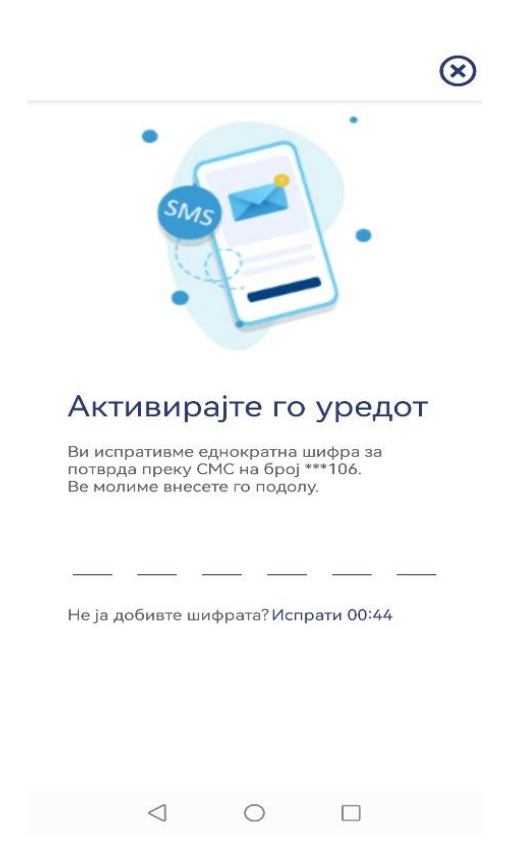

#### **Чекор 2**

Во следниот чекор апликацијата бара да се внесе 6 (шест) цифрената OTP лозинка, која ја добивате преку СМС на мобилниот број доставен во Банката при регистрација на корисничкиот профил.

EN

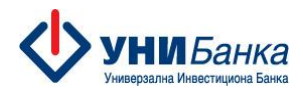

#### **Чекор 3**

Со внес на 6 (шест) цифрената лозинка ќе Ви биде побарано да внесете пин код кој се состои од 4 цифри. PIN кодот го создавате самостојнo и истиот не треба да се состои од лесно разбирлива комбинација, од идентични односно последователни броеви или хоризонтална односно вертикална низа на броеви на тастатурата. Веднаш потоа има pop-up порака во која се дава избор за употреба на PIN или Биометрија (Fingerprint or Face recognition) за работа преку мобилната апликација.

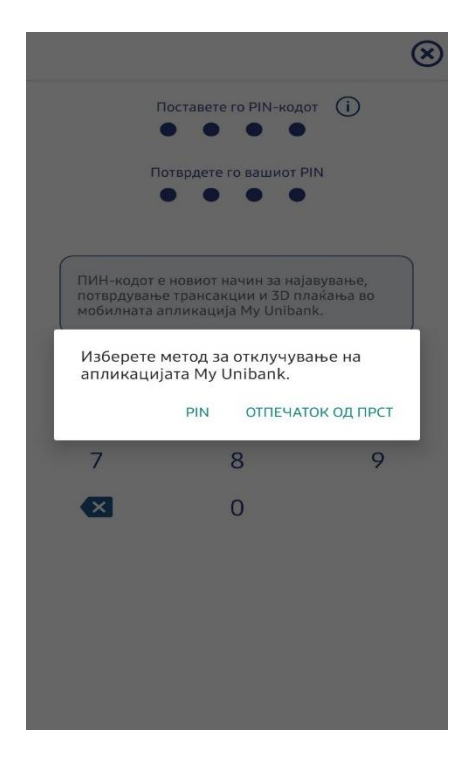

Со ова ја завршувате процедурата за најава/регистрација и издавање на токен.

Со оваа апликацијата можете да плаќате директно од истата или со скенирање на QR код и на web верзијата на електронско банкарство на Банката [www.e-unibank.mk](http://www.e-unibank.mk/)

#### **Функционалности на My Unibank**

- $\triangleright$  Можност за најава и потпишување со Биометрија (Fingerprint or Face recognition).
- Плаќања во земјата и странство, со тековна или идна валута
- Плаќања на режиски трошоци
- Плаќања кон буџетски институции
- Листа на одобрени примачи

 Плати на пријател преку листата на телефонски контакти, без употреба на сметка на примачот

- Побарај пари од пријател преку листата на телефонски контакти
- Купопродажба на валута и договарање на курс
- Мој Буџет
- Целосен достап до трансакции и авторизации со дебитни и кредитни картички
- Можност за затварање на достасан долг по кредитна картичка
- Копија на налог, зачувување на налог како шаблон
- Нотификации за приливи,одливи, блокади, деблокади
- Изводи по сметки и депозити
- Креирање на извештаи за промет во период
- $\triangleright$  Оn Line аплицирање за кредит, Барање за СМС, Барање за пакет
- Информации за курсна листа, банкомати, експозитури
- Приспособувања на јазикот за работа, лозинката, мерки за безбедност
- Доставување на пораки при потреба од менито поддршка и информација

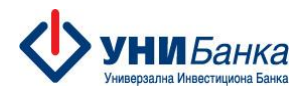

#### **Влезна страна**

Со самиот влез се добива податок за салдата по сметките и картичките, документите кои се доставени или чекаат за потпис, следење на последни трансакции, генерирање на извештаи и нивно преземање во .pdf формат и опција за промена од сопствениот профил кон друг профил за кој сте овластени.

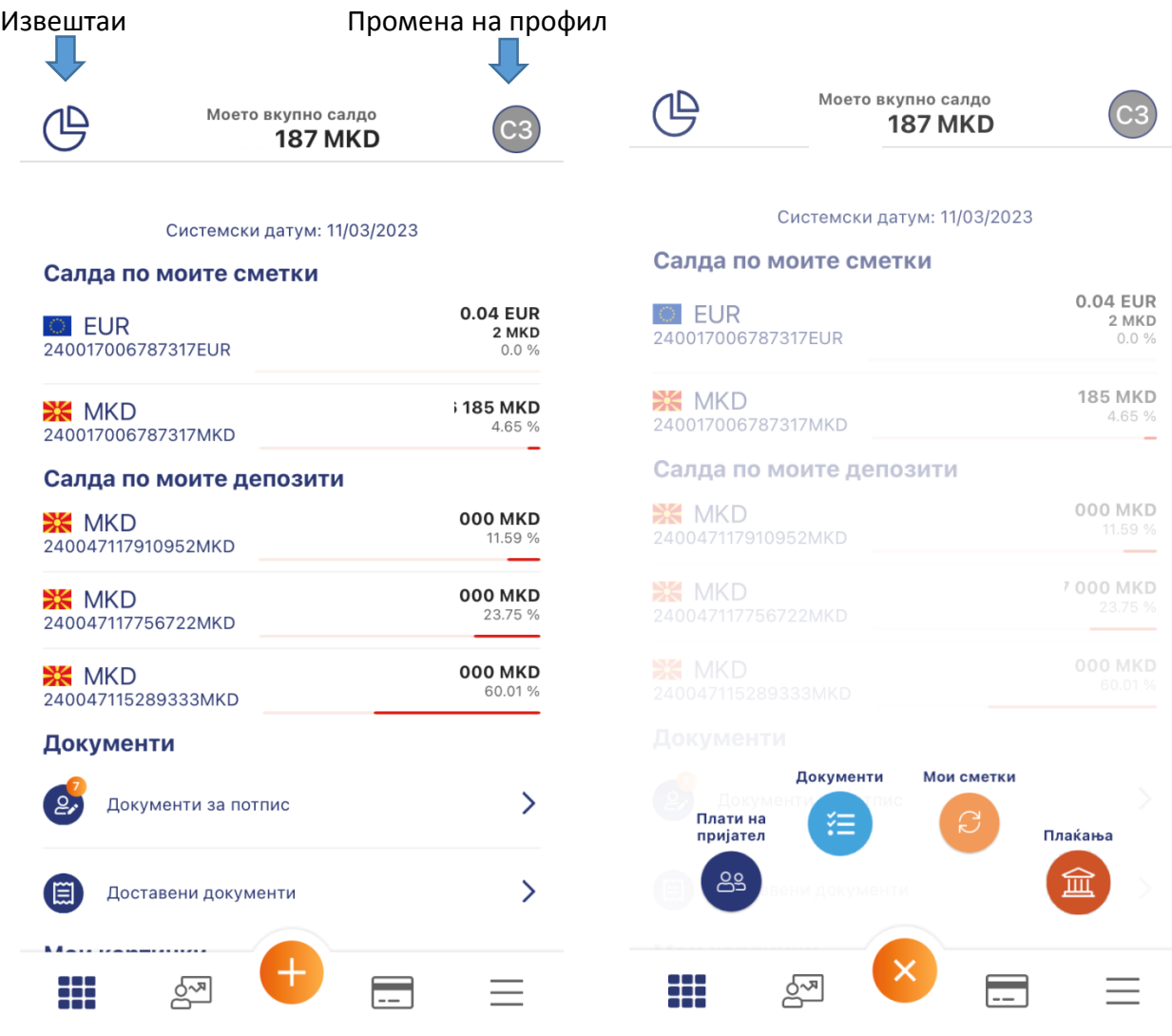

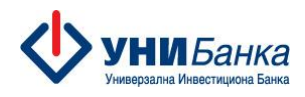

## **Навигација**

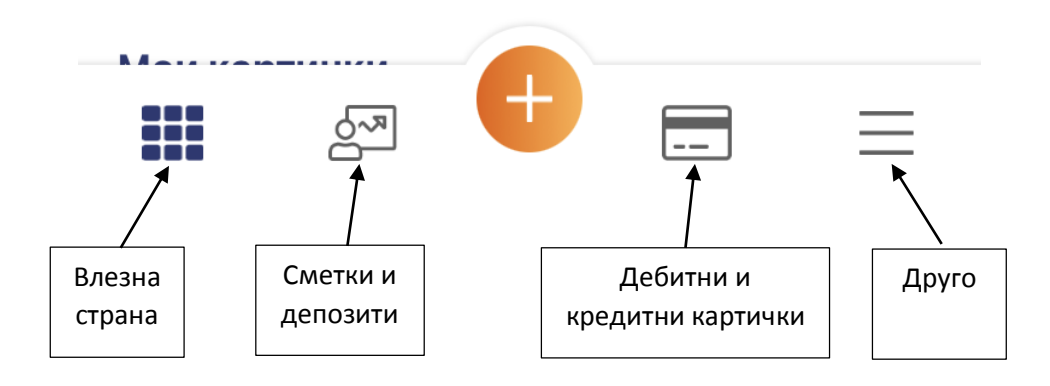

#### **Сметки и депозити**

Преку оваа опција може да ги следите Вашите сметки и депозити, како и последните трансакции направени од конкретната сметка.

Имате достап до картичките поврзани со сметката, генерирање на извештаи, достап до мени за плаќања и следење на детали за сметката (салда, дозволено пречекорување, потрошен дел од дозволеното пречекорување и слично).

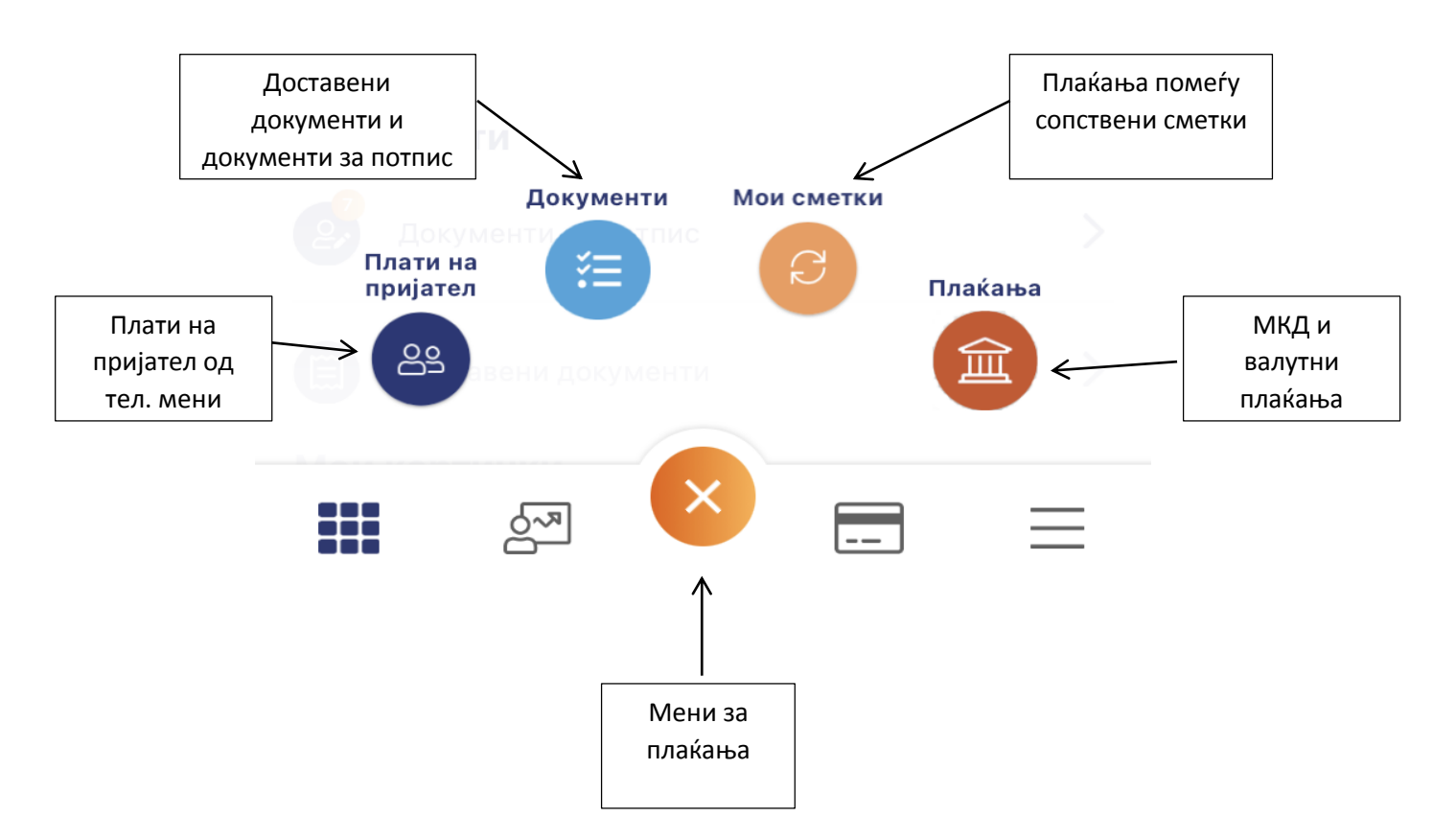

#### **Мени за Плаќања**

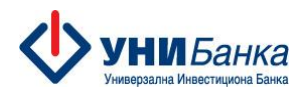

#### **Плати на пријател преку листа на контакти**

За да испратите пари на пријател - само треба да го изберете од Вашата листа со контакти и да го внесете износот. Сметката на пријателот потребно е да биде отворена во УНИБанка. Трансферот ќе се изврши веднаш. Едноставно, брзо и лесно во рамките на нашиот систем. Може да побарате пари од пријател исто преку Вашата листа со контакти. Сметката на пријателот потребно е да биде отворена во УНИБанка. Пријателот може да го одобри побараниот износ или да направи одбивање на барањето. Тоа може да го следите преку мени Последни трансакии и преку Доставени документи и документи за потпис.

Опцијата за плаќање на пријател и барање на пари од пријател се избира преку менито за плаќање и истото е именувано Плати на пријател. По отварање на истото се отвара прозорчето:

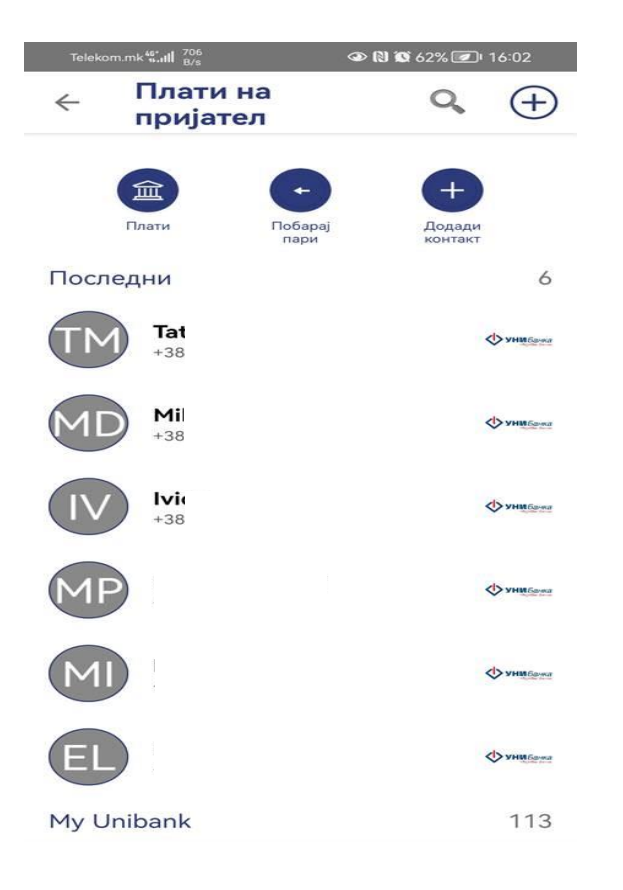

Контактите од листата кои имаат сметка во УНИБанка се обележани со логото на Банката. Кон нив може да платите преку опцијата Плати или да побарате пари преку опцијата Побарај пари.

Опцијата Додади контакт се користи за додавање на нов пријател.

Опцијата Плати на пријател е достапна само за физички лица корисници на апликацијата.

Важно: На менито кое се отвара при реализација на оваа функција, Името и презимето на примачот се појавува од Регистрацијата на клиентот во базата на податоци на Банката на кој е регистриран избраниот телефонски број. Важно е да направите проверка на името и презимето на Вашиот пријател пред да пратите или побарате пари.

#### **Пренос помеѓу сопствени сметки**

Преносот помеѓу сопствени сметки се прави преку опцијата Мои Сметки. Преносот може да се направи помеѓу сопствени сметки отворени во денари или меѓу денарска и валутна сметка за трансакции кои се дозволени согласно законската регулатива.

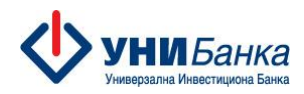

#### **Купопродажба на валута**

Во случај кога се прави пренос помеѓу сопствени сметки отворени во различна валута се прави купопродажба на валута. Купопродажба на валута може да се направи во еур и усд. За клиенти правни лица дозволено е да се направи откуп само со цел на плаќање во странство. При извршување на трансакцијата може да се побара договорен курс. Договорен курс може да се побара секој работен ден во рамките од 8 до 15:30. Добиената референца за курс може да се искористи во рамките на полвина час за усд односно 2 часa за еур.

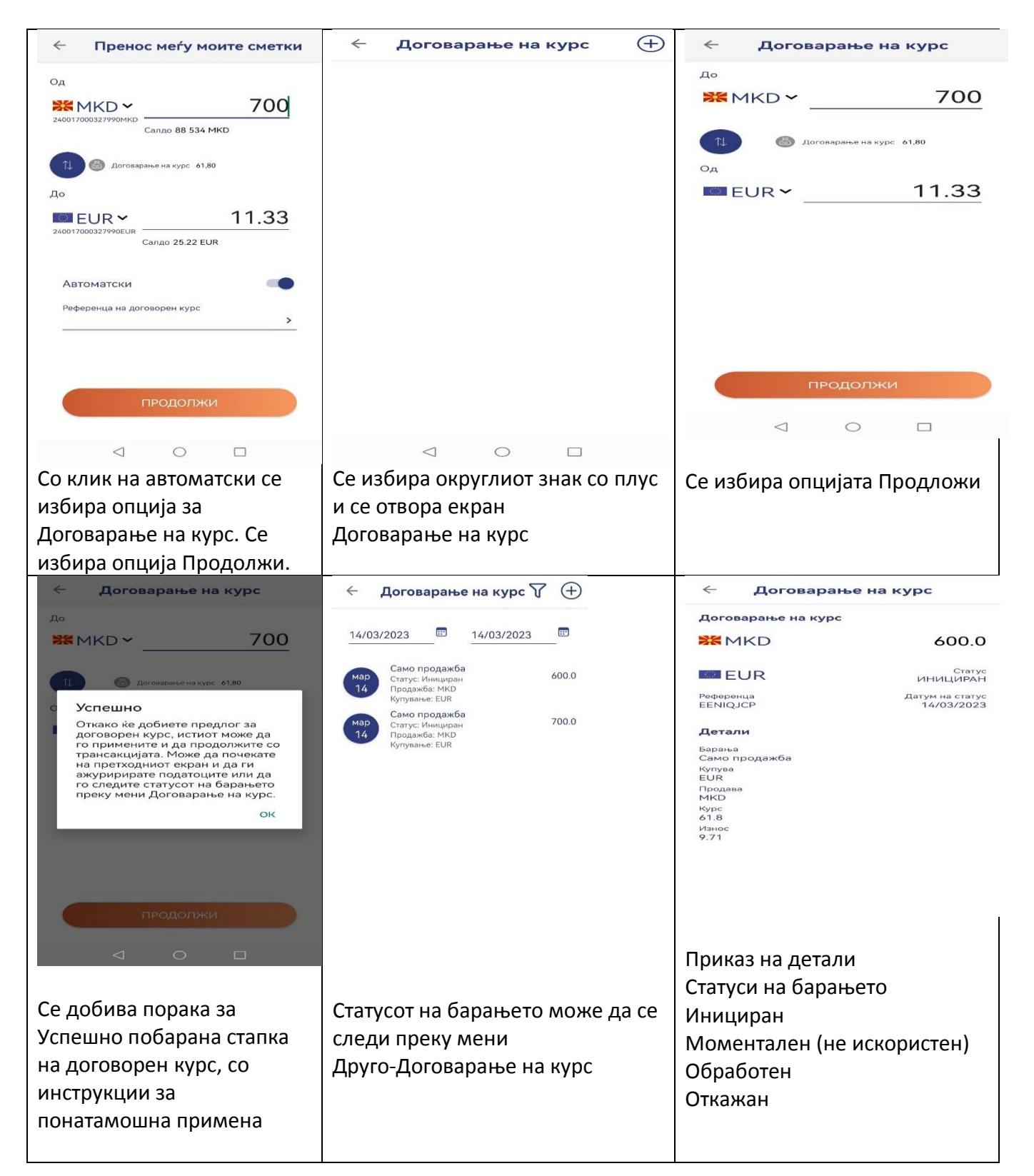

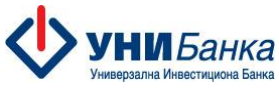

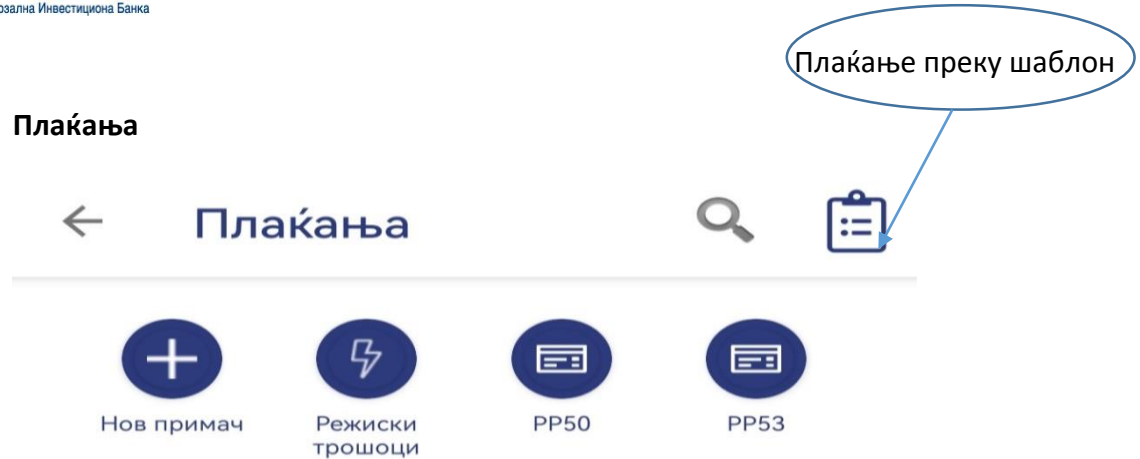

Во опцијата Плаќања се содржани:

- Нов примач
- Режиски трошоци
- $\bullet$  PP50
- PP53 Оваа опција се очекува да биде достапна наскоро
- Креирање на шаблони

Пред да се внесе налогот, задолжително се регисрира примачот преку опцијата Нов примач. Неможе да се изврши плаќање доколку примачот не се евидентира во менито Нов примач. Внесот на примачот за започнува со внесување сметката /Iban-от на примачот, се пополнува називот и адресата на истиот, ако се работи за примач во странство се дополнува со земја на примач и SWIFT кодот на банката на примачот. Ова се прави само еднаш за еден примач.

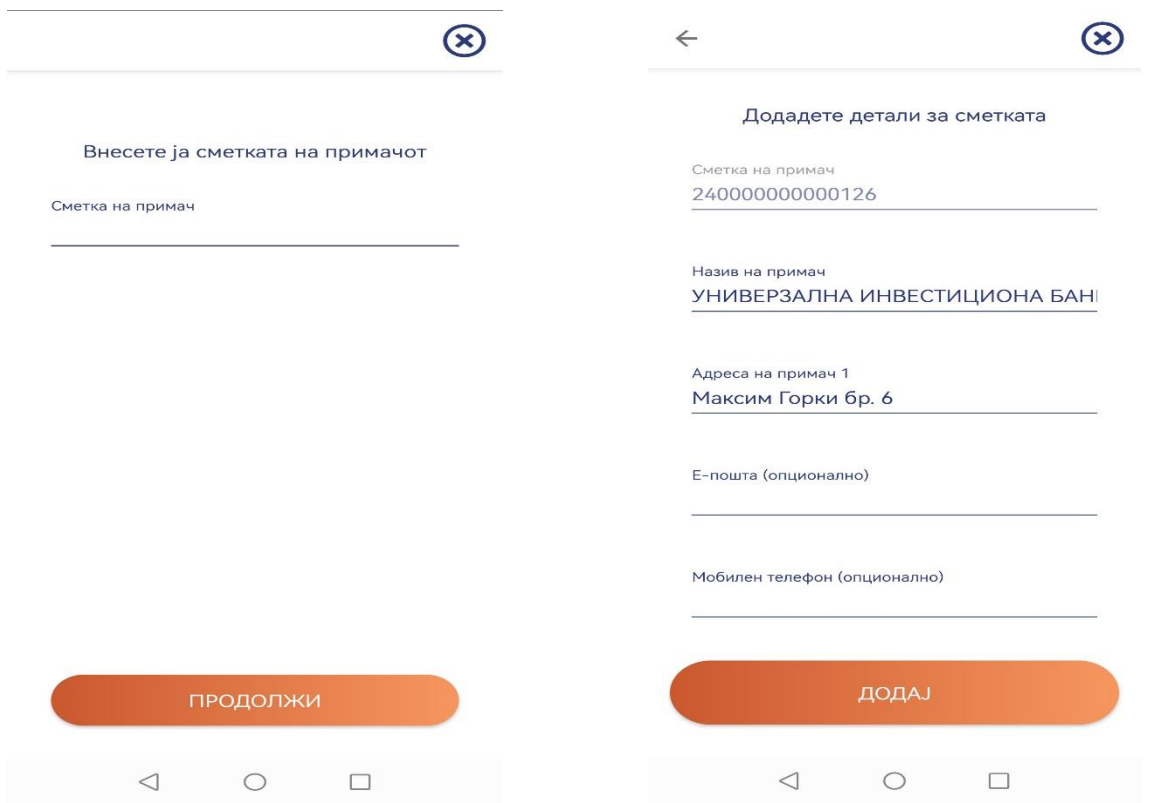

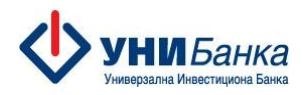

 $\overline{1}$ 

Примачите кон кои веќе имате извршено плаќања се наоѓаат во т.н Листа на примачи.

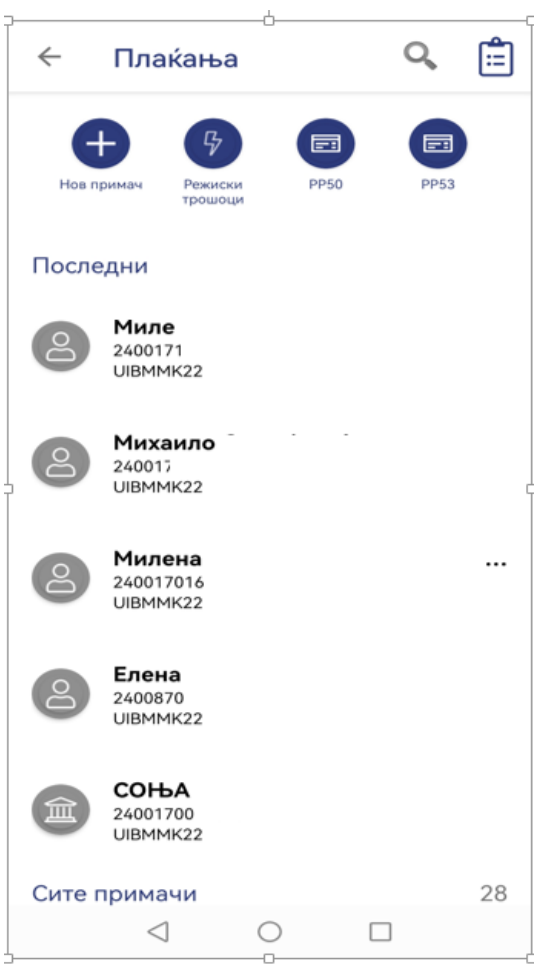

**Клиентските трансфери** - интерниот, меѓубанкарскиот трансфер во денари, како и трансфер во девизи се вршат преку избор на корисникот од листата на примачи. За девизните плаќања се приложува и документ за плаќањето, преку вчитување на датотека. Задолжително се пополнуваат податоците означени во полето НБРМ. При извршување на трансакцијата може да се побара договорен курс.

**Режиски трошоци** е опција која е достапна за клиенти физички лица кои плаќаат месечни комунални услуги. Плаќањето се врши преку листа на примачи кои нудат вакви услуги и се претходно дефинирани во самата апликација.

**PP50** е налог кој се користи за плаќање кон буџетските институции со трезорска сметка и за плаќања кон Фондот за здравство. Сметките се претходно дефинирани во самата апликација.

**PP53** е налог кој се користи за исплата на плати и кирии. Опцијата е во изработка преку мобилната апликација и истата во моментов е достапна само преку web апликацијата.

Преку екранот представен подолу може да вршите и плаќања, кои претходно ги имате зачувано како шаблон.

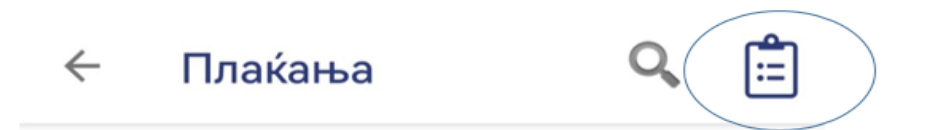

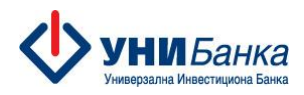

#### **Креирање на шаблони**

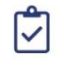

При внес на налог истиот може да го зачувате како шаблон и да го користите за понатамошни плаќања. Се користи како опција за плаќања кои се чести и идентични со цел намалување на времето за внес на налог.

Преку екранот од кој се внесува налогот истиот во согласност со привилегиите и потребите може да се:

**АВТОРИЗИРАЈ**  Авторизирај ष्ठा Сними за потпис

ঢ়

Зачува како шаблон

Налогот снимен за потпис може да се потпише, да се зачува како шаблон или да се

画

избрише. Бришење се врши на знакот

#### **Дебитни и кредитни картички**

Преку ова мени може да ги следите Вашите дебитни и кредитни картички, со детали за салдата и направените авторизации со истите. Може да направите предвремена отплата на долгот по кредитната картичка, преку избор на опцијата Плати, која води кон шаблон на налог во кој го внесувате само износот кој сакате да го платите.

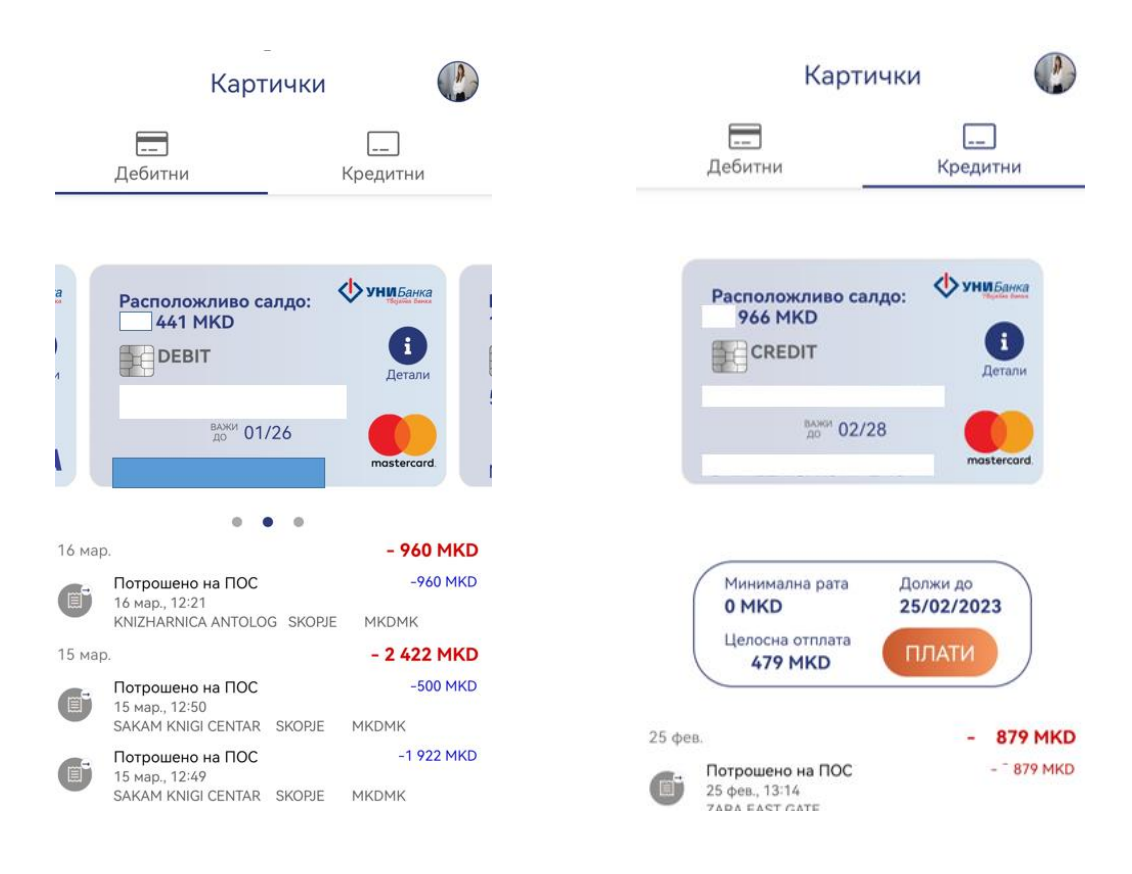

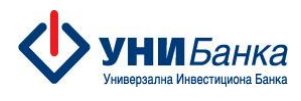

## **Мени Друго**

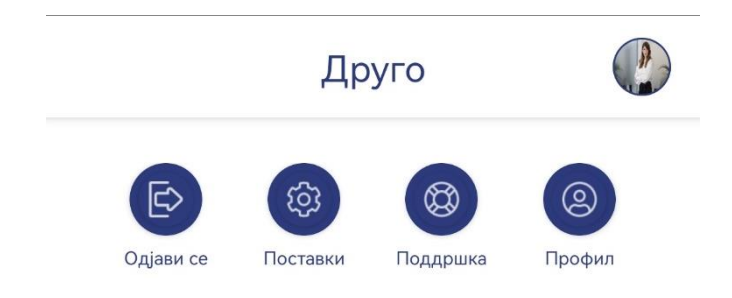

Преку менито Друго може да направите промена на јазикот, стандардната сметка, лозинката, PIN кодот, политиката за најава, како и да управувате со своите известувања/нотификации. Може да доставите порака до центарот за поддршка на корисници, како и да уредите податоците за Вашиот кориснички профил.

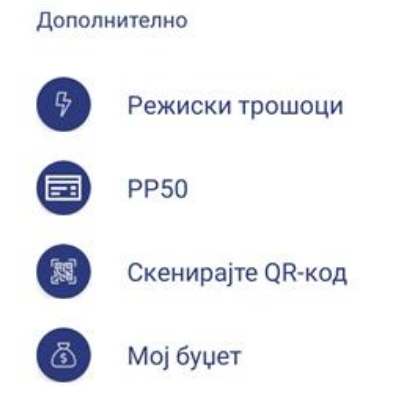

Имате брз достап до плаќање на режиски трошоци и плаќања кон буџетски институции, опција за скенирање на QR-код ако се најавувате или реализирате и авторизирате плаќања на web апликацијата на УНИБанка, како и користење на функционалноста Мој буџет.

Барања

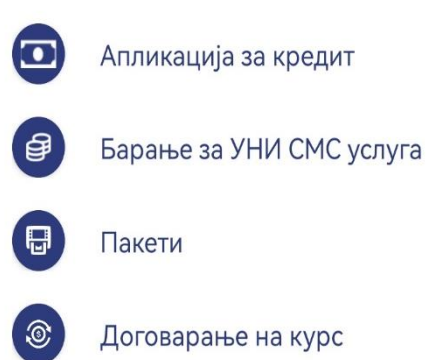

Може согласно Вашите овластувања на профилот да доставите барање за услуги во банката како што се: апликација за кредит, барање за УНИ СМС услуга, користење на пакет и договарање на курс.

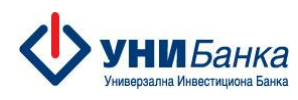

Информации

覧 Курсна листа За нас Општи услови Политика за приватност 血 Експозитури Банкомати Пораки

И секако можност за добивање на општи информации како што се: курсна листа, информации за експозитури и банкомати, контакт информации за Банката, тарифа на Банката, Општи услови, Политика за приватност и слично.

Опцијата кредити преку која ќе може да следите информации за Вашите кредити е во изработка и при нејзин избор ќе добиете порака дека истата ќе биде достапна Наскоро. Преку менито Известувања имате достап до сите нотификации за кои имате направено пријава дека сакате да ги добивате.

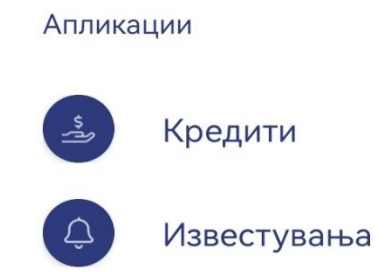

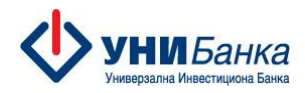

### **Мој буџет**

Преку ова мени пристапувате до алатката Мој буџет која претставува функционалност на мобилната апликација за управување со личните финансии.

Преку истата е овозможено:

- креирање месечен буџет со поделба на трошоците по категории на трошење;
- поставување цел за заштеда;
- следење на трошењата по категории, примач, земја и графички приказ на истите;
- дополнителни можности;
- нотификации за Мој буџет.

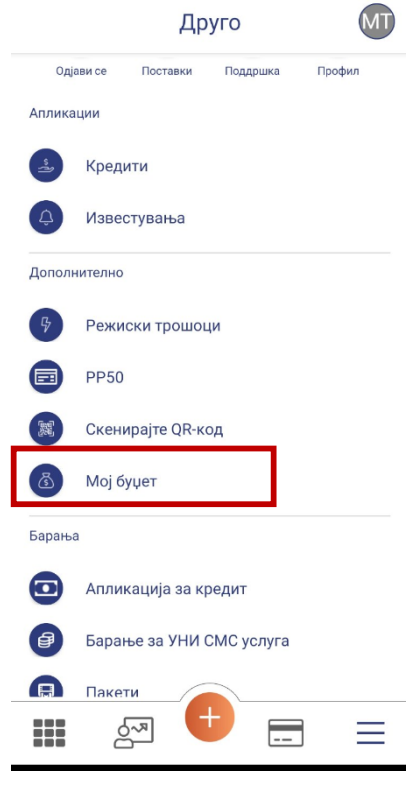

#### Креирање буџет и поставување цел за заштеда

За креирање месечен буџет се користи полето месечен буџет, при што се отвора екранот "КРЕИРАЊЕ НА МЕСЕЧЕН БУЏЕТ", во кој ги внесувате вашите износи за буџет, цел за заштеда, како и поделба на буџетот по дефинираните категории.

- *Категориите се преддефинирани и истите не може да се бришат.*
- *Нови категории може да се додадат, согласно вашите потреби.*

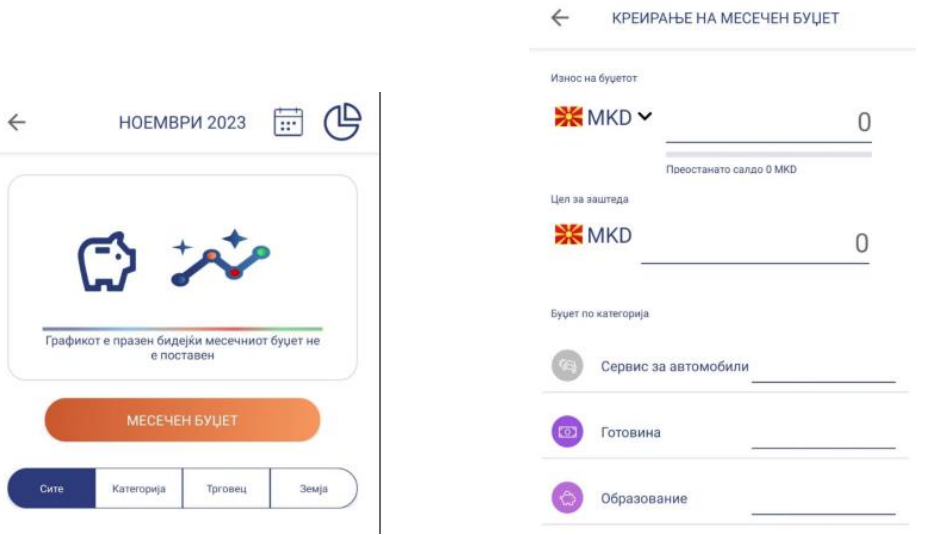

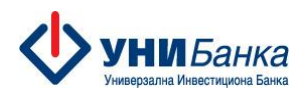

Нова категорија може да додадете преку полето + НОВА КАТЕГОРИЈА, при што се отвора нов екран за креирање на истата.

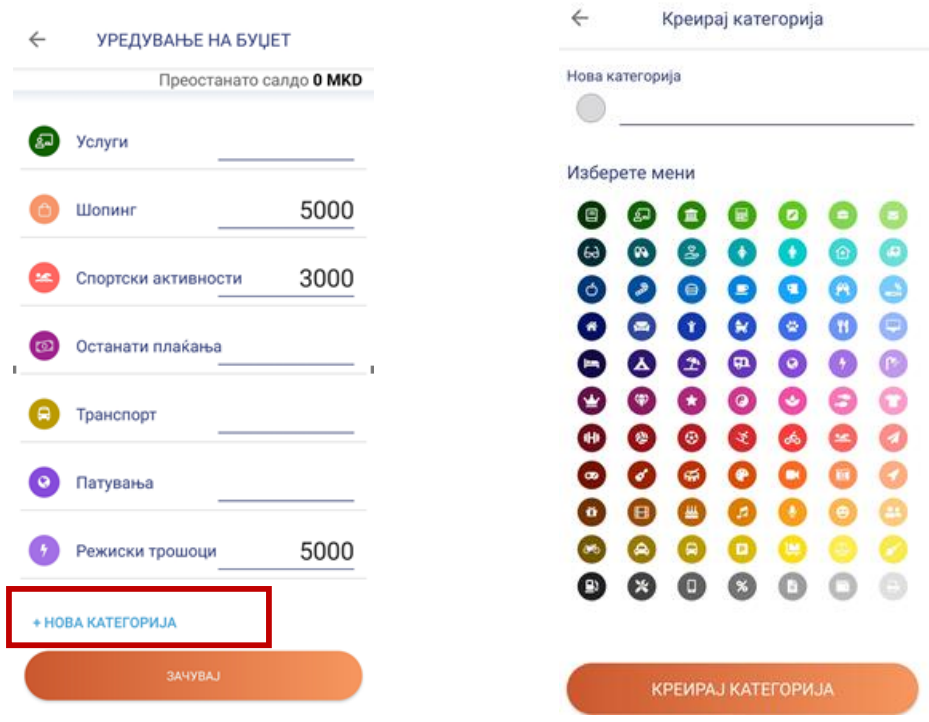

Во тековниот месец постои можност за измени во првично дефинираниот буџет. За буџетите од претходните месеци постои можност за прегледување.

#### Следење на трошењата

Секојдневните трошења се евидентираат во апликацијата Мој буџет и системски се категоризираат. Следењето на трошоците е преку следните екрани, каде се гледаат сите трошења, трошења по категории, по примач и земја.

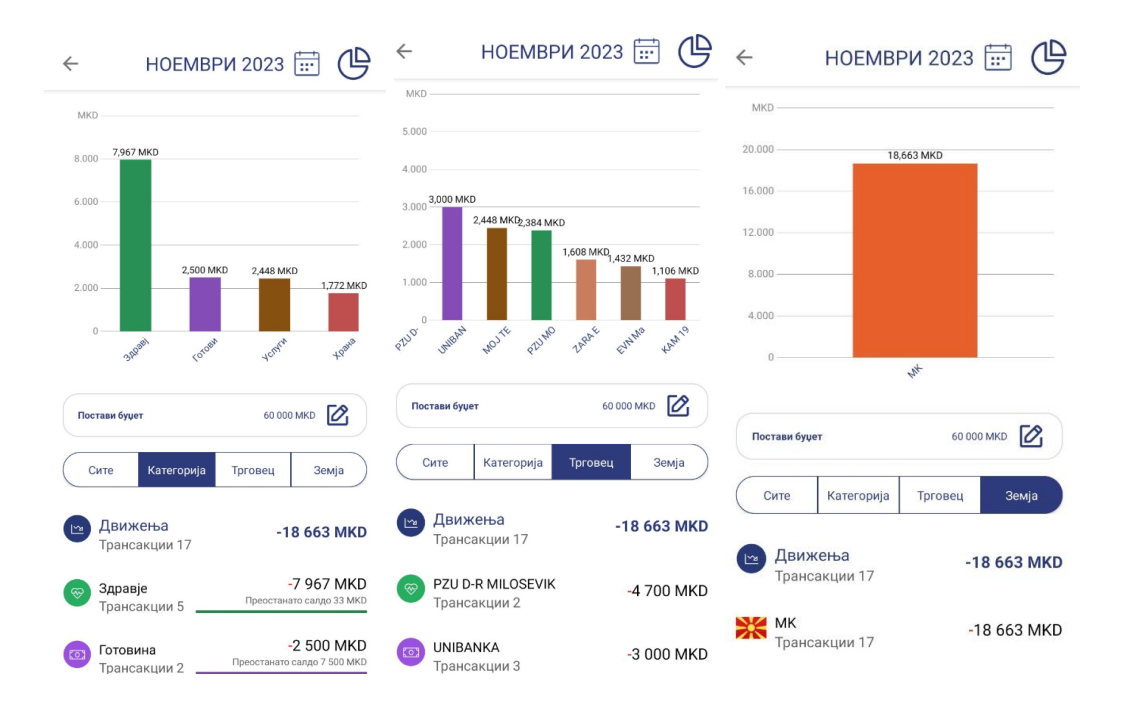

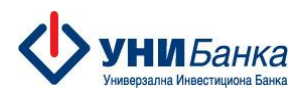

#### Дополнителни можности

Како корисник во однос на направените трансакции достапни Ви се дополнителни можности кои можете да ги направите со влез во конкретната трансакција:

- промена на категорија на трошење- изберете ја новата категоија која сакате да ја доделите.

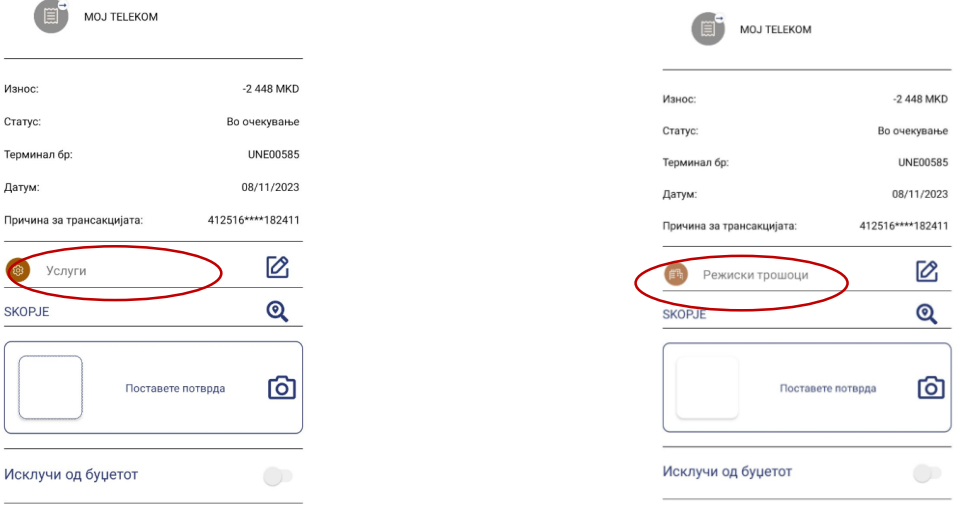

- исклучување од буџет (можност за исклучување на одредена трансакција од буџетот), преку користење на полето "Исклучи од буџетот".

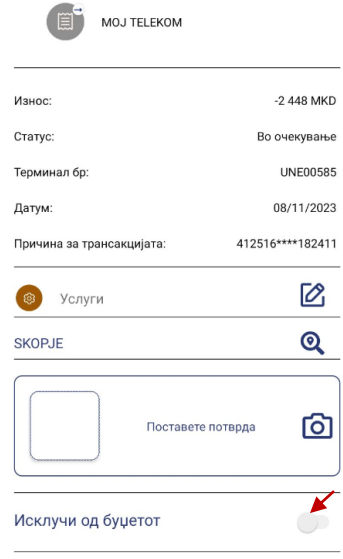

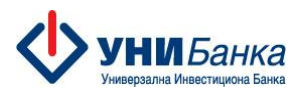

- поделба на трансакција (можност за поделба на трансакцијата на 2 или повеќе други трансакции), преку полето "Подели'.

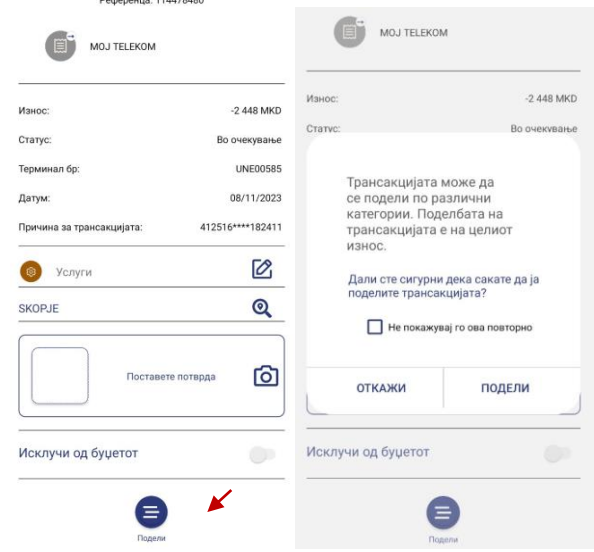

- додавање на фискална сметка – потврда кон трансакцијата, преку полето "Поставете потврда".

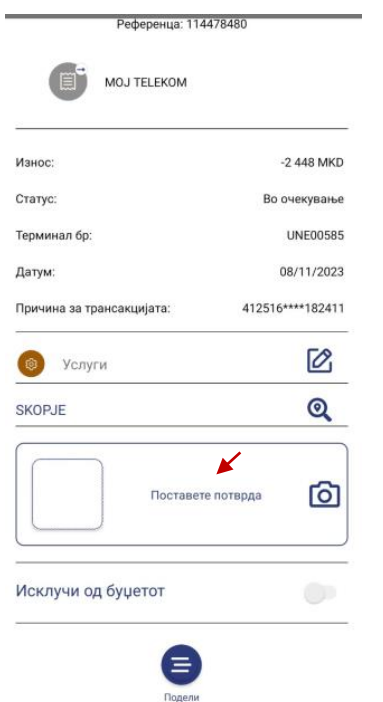

## Нотификации за Мој буџет

Нотификациите се дневни, неделни, месечни, како и нотификации поврзани со конкретни ситуации – пр: надминат буџет, остварена заштеда и слично.

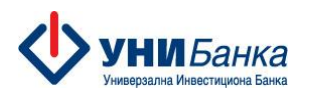

## **Дополнителни информации за досегашните корисници на My Unibank и UNI Token апликациите**

- Мобилната апликација е направена за користење од страна на физички и правни лица, резиденти и нерезиденти
- $\triangleright$  Преку истата апликација можете да плаќате на мобилното банкарство и на web верзијата на електронско банкарство
- Од кога ќе се регистрира мобилната апликација и токенот кај корисникот, најавата на web верзијата е-Unibank ќе биде со user name + password, а потоа со скенирање на QR code кое се прави преку мобилната апликација и внес на генерираниот еднократен 6 цифрен број се најавувате на web апликацијата (ова постапка е сетирана default, истата можете да ја смените преку менито Приспособувања / Политика за најава во системот).
- **ВАЖНО:** Со инсталација на новата мобилна апликација, апликацијата UNI Token не е во функција и истата треба да се деактивира
- $\triangleright$  Со регистрација на мобилната апликација со токенот, добивате активно банкарство за работа со сопствените сметки. Привилегиите за работа со сметки на кои имате добиено овластување за работа се преземаат од регистрацијата на ел. банкарство. Важи за привилегиите и на правните и на физичките лица.
- Потпишувањата на плаќања и документи на web апликацијата се врши со ПИН-кодот (4 цифрен број) кој го внесовте при првата најава на новата мобилна апликација плус ОТП кодот кој се генерира со скенирање на QR кодот со мобилната апликација.
- $\triangleright$  Новата апликација можете да ја користите и да се најавите само на еден мобилен уред.
- Новиот активиран мобилен уред го исклучува стариот мобилен уред. Нема потреба од активирање на уредот во еBranch апликацијата како досегашната обврска.
- $\triangleright$  Секоја најава/регистрација на нов мобилен уред се генерира нов токен, а предходниот станува неактивен.